## Via Web

1. Visit the Yara SpeakUp webpage: https://yara.speakup.report/Yara

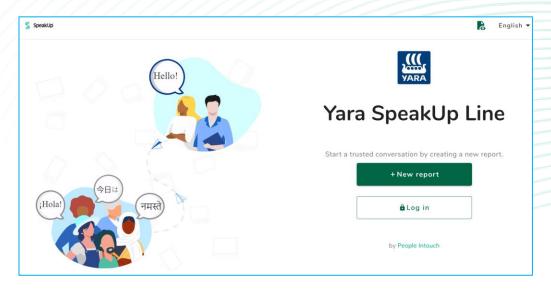

- 2. Click on '+ New report' to start a trusted conversation. In case you already have an open report, select 'Log in'.
- 3. Select the language in which you want to leave your message.
- 4. Note down your unique 'Report number' and create a password for your report. You will need these to check back for a response later.

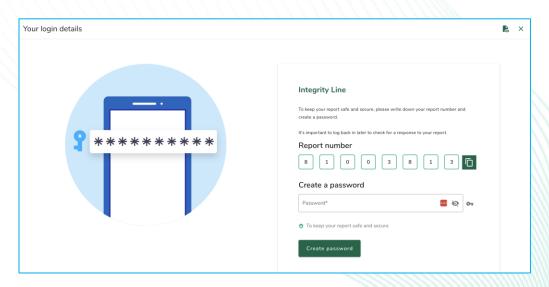

5. Select the county in which the incident happened.

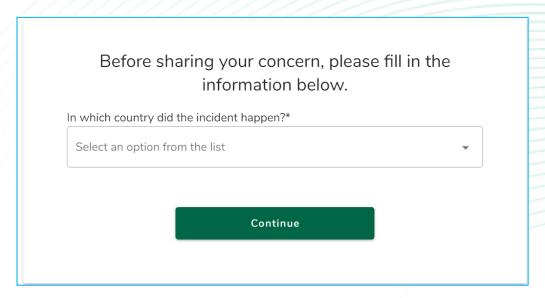

6. Type your message.
You can upload attachments via the clip icon found in the top-right corner.

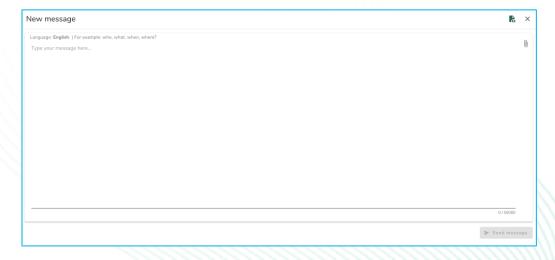

- 7. Click 'Send message' and your message and attached files will be processed.
- 8. You have the option to leave your email if you'd like to be notified when there is a response. After adding your email, you'll be asked to type the verifying code sent to the provided email address.

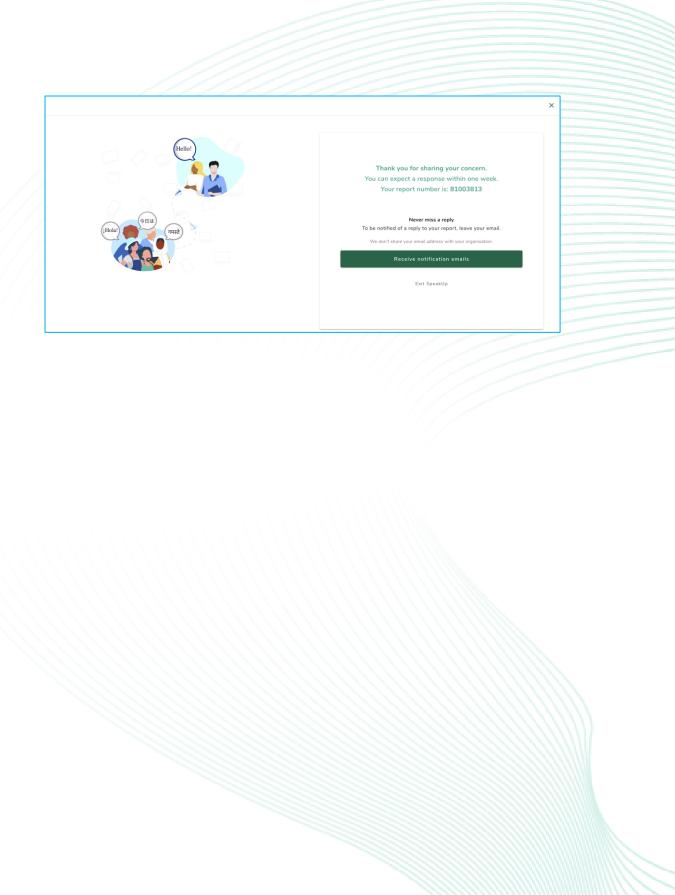